MP3 Printer

Revision 1.08

User's Manual

© 2002-2008 BynaSoft

March 2008

# **Table of Contents**

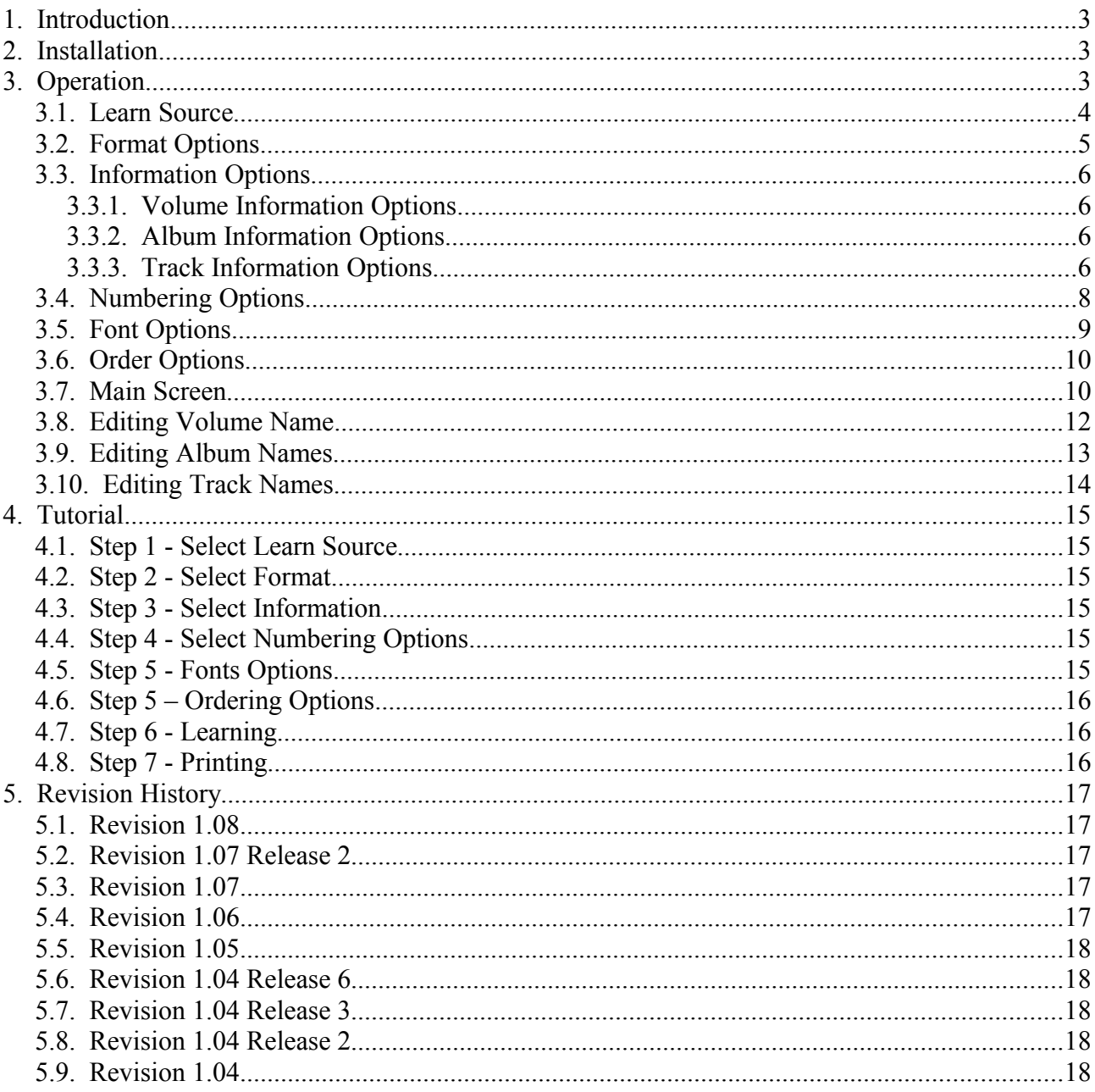

# **1. Introduction**

MP3 Printer learns a collection of MP3 files and prints information about the collection on a single page in a variety of formats including CD and DVD case inserts.

# **2. Installation**

To install MP3 Printer, run the installation program (MP3PrinterSetup.exe) and perform the following steps:

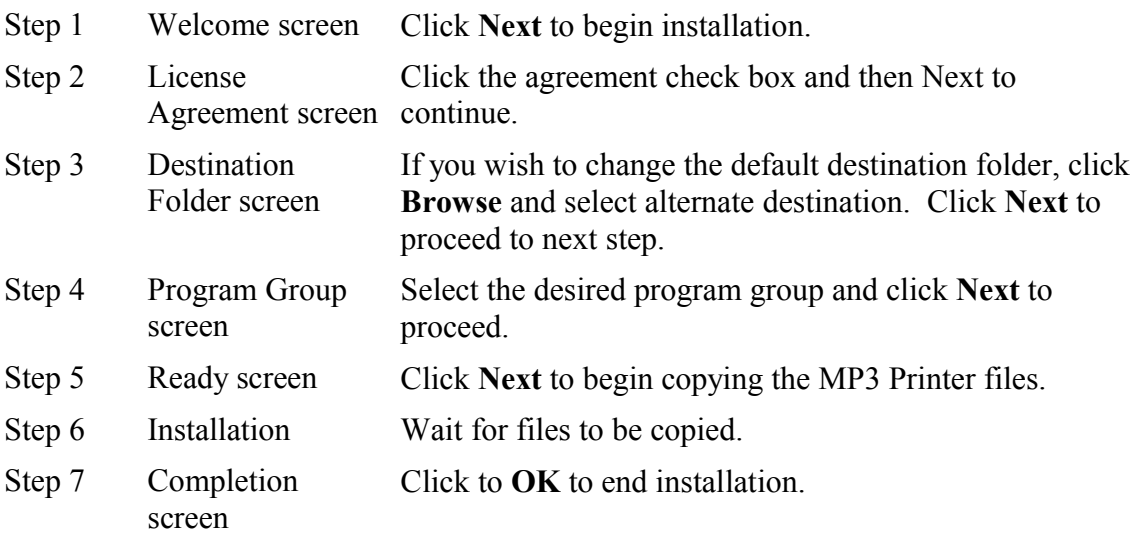

# **3. Operation**

To start, select MP3 Printer on the Start, Programs, MP3 Printer menu. When MP3 Printer begins, its automatically invokes its Learn Wizard that will guide you through the following steps:

- Select Learn Source
- Select Format Options
- Select Information Options
- Select Numbering Options
- Select Font Options
- Select Order Options

These steps are described in the following sections.

## *3.1. Learn Source*

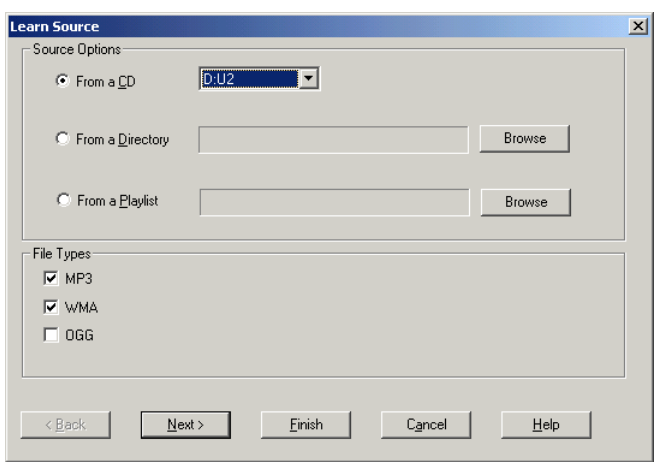

This is where you specify which MP3 files you wish to learn.

To learn an entire CD, select "**From a CD**" and select the desired CD drive from the list.

To learn a hierarchy of MP3 files, select "**From a Directory**" and click Browse to select the desired directory.

To learn the contents of a playlist file, select "**From a Playlist**" and click Browse to select the desired playlist file.

In the File Types frame you may select the type of Files that you wish to learn.

After selecting your source, click **Next** to continue to the next step.

Note – When learning from a CD, MP3 printer retains the natural album and track order as burned on the CD. When learning from a directory, MP3 printer sorts tracks and albums alphabetically.

# *3.2. Format Options*

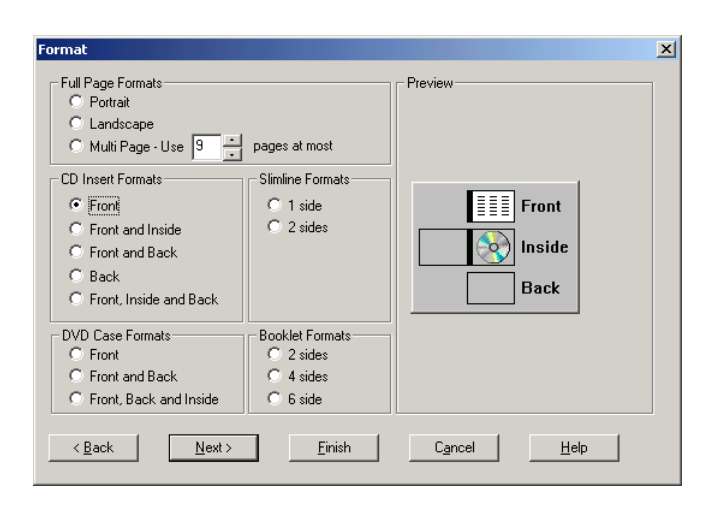

This is where you select what type of output you want. You can choose one of the full page, booklet or CD insert format as detailed below:

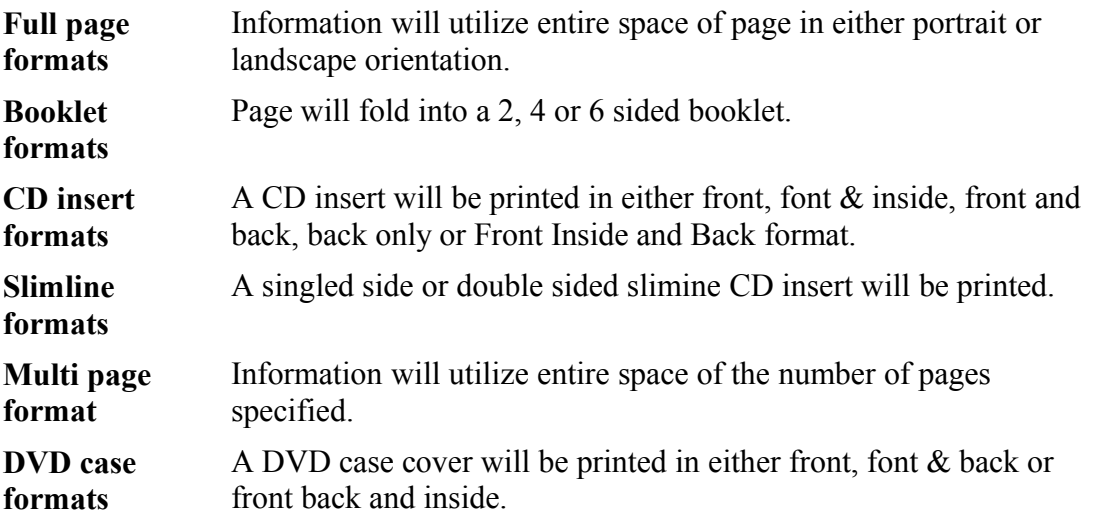

### *3.3. Information Options*

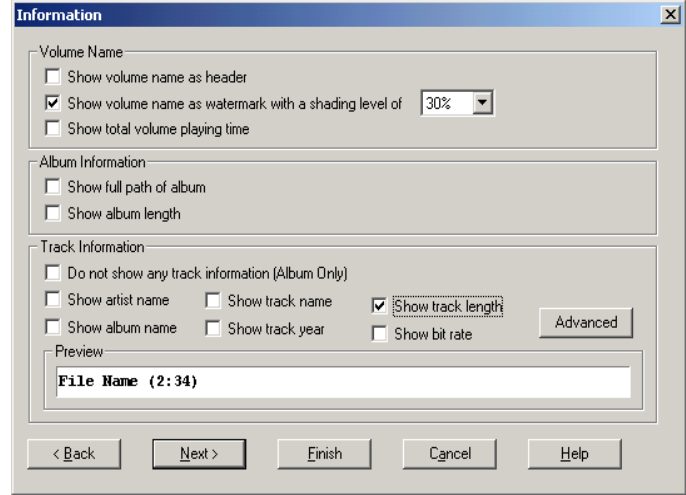

This is where you can select what MP3 related information is to printed.

#### **3.3.1. Volume Information Options**

**Show volume name as header** page. When checked, the volume name will appear at the head of each

**Show volume as watermark** When checked, the volume name will appear as a watermark across the page at the specified shading level.

#### **3.3.2. Album Information Options**

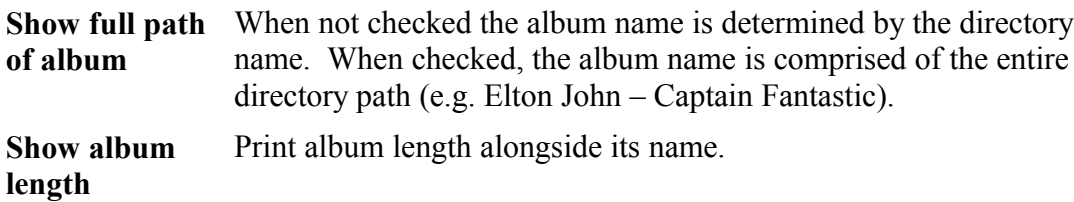

### **3.3.3. Track Information Options**

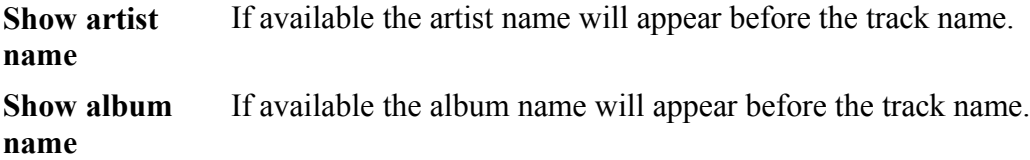

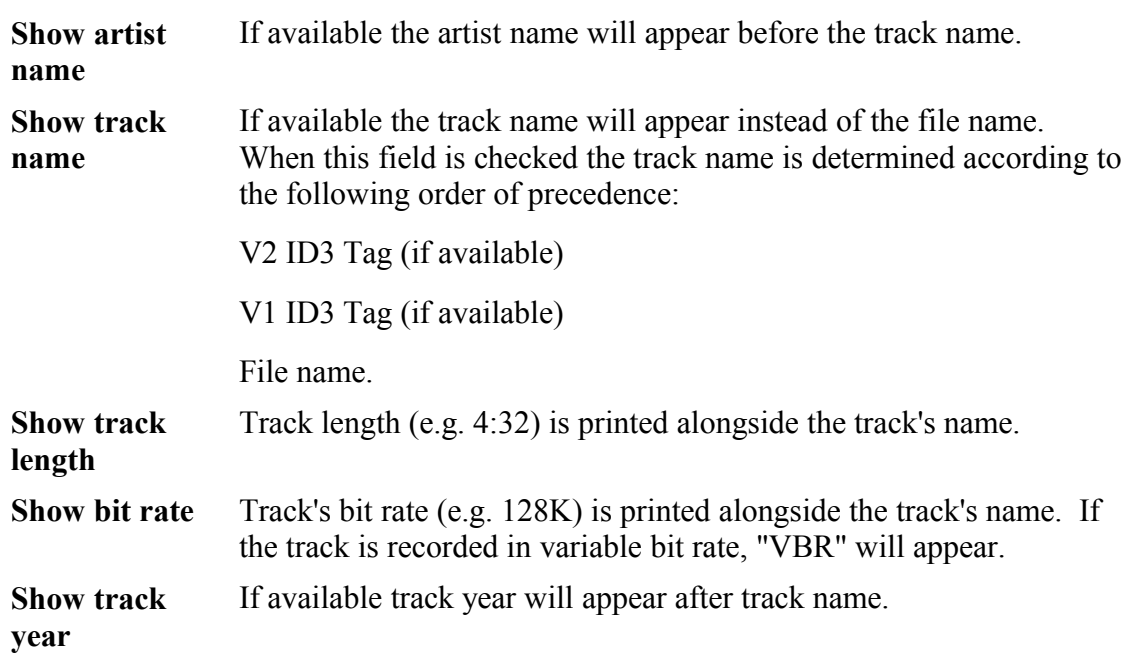

Click the Advanced button to set track fields format and order.

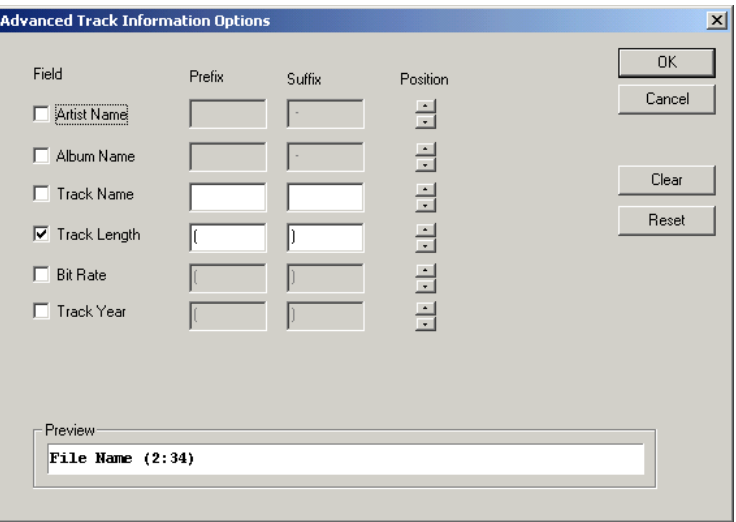

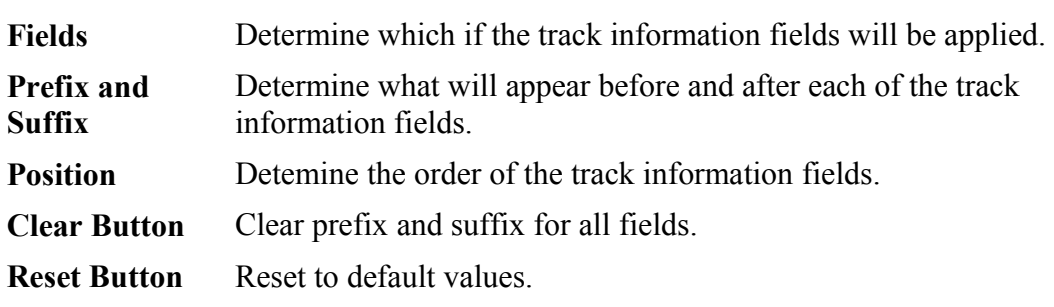

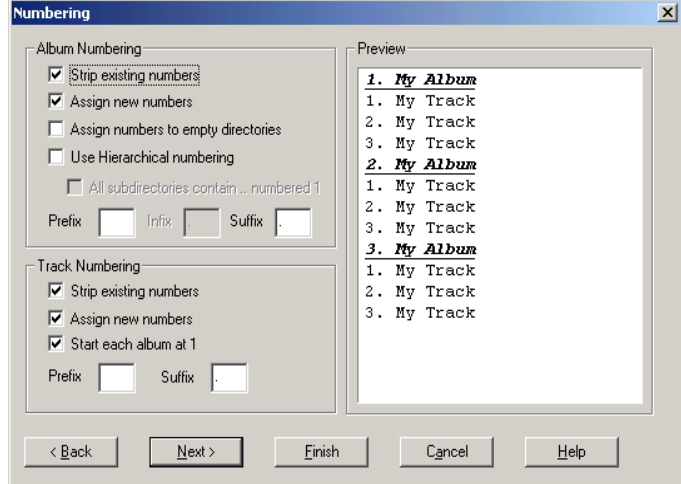

This is where you select how tracks and albums are to be numbered by MP3 Printer. You can specify the following numbering characteristics for album and track numbering.

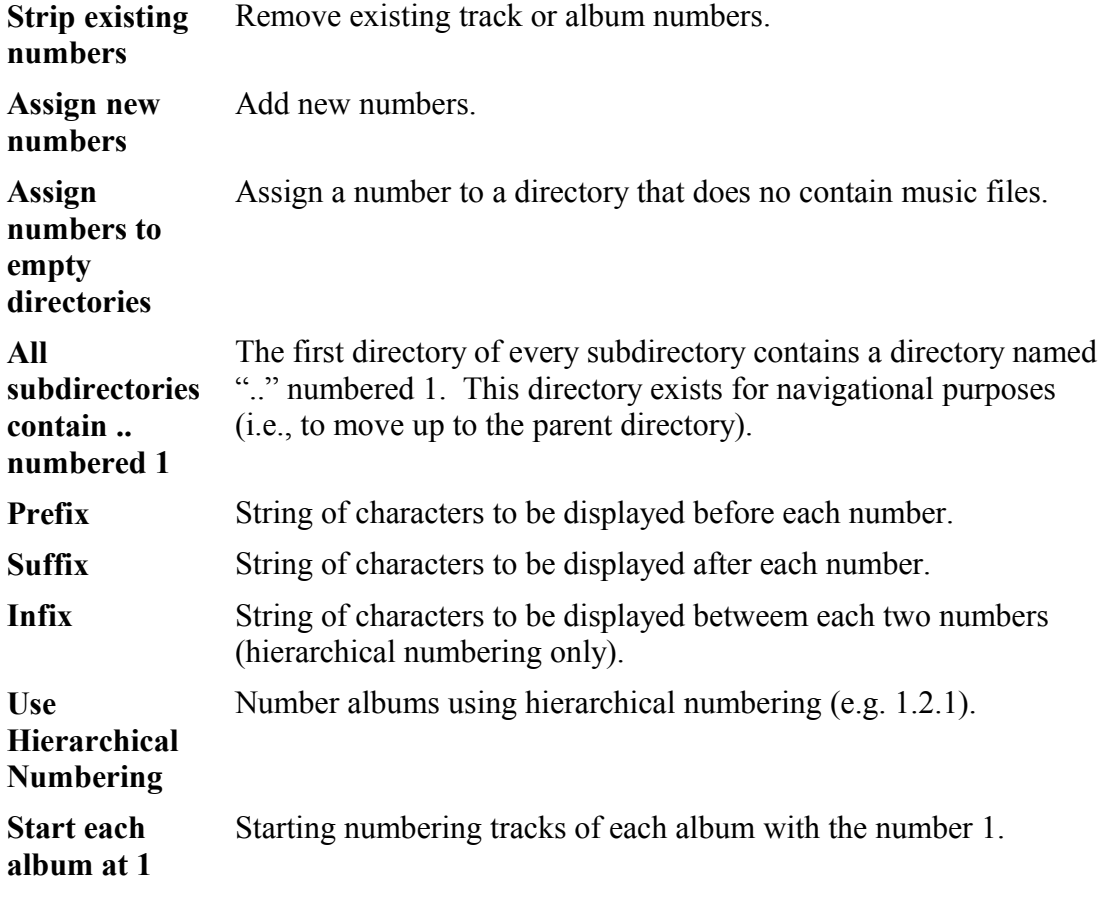

After selecting your numbering options, source, click **Next** to proceed to next step.

# *3.5. Font Options*

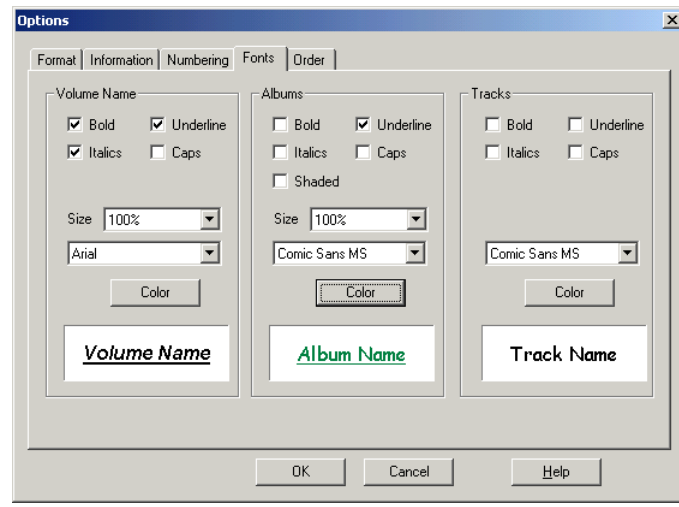

This is where you can select the font to be used to print volume, album and track information. You can select the following characteristics for each of these elements:

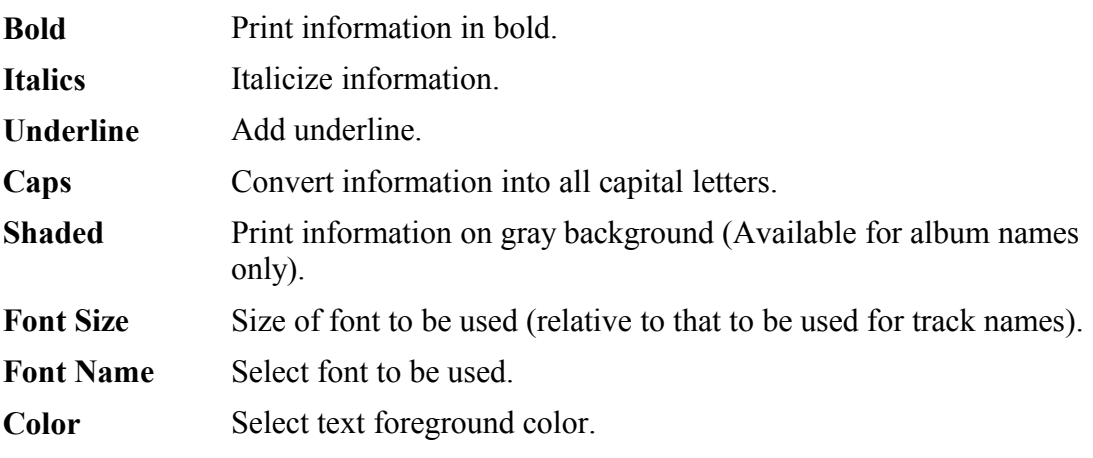

After selecting your font options, click **Next** to proceed to next step.

## *3.6. Order Options*

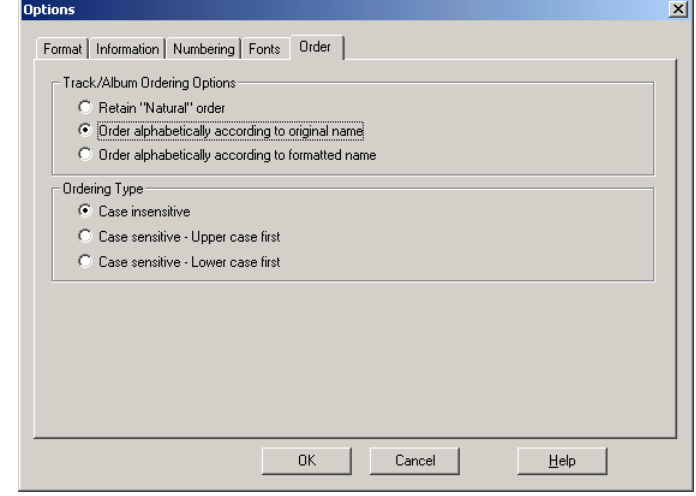

This is where you can control how track and albums are ordered.

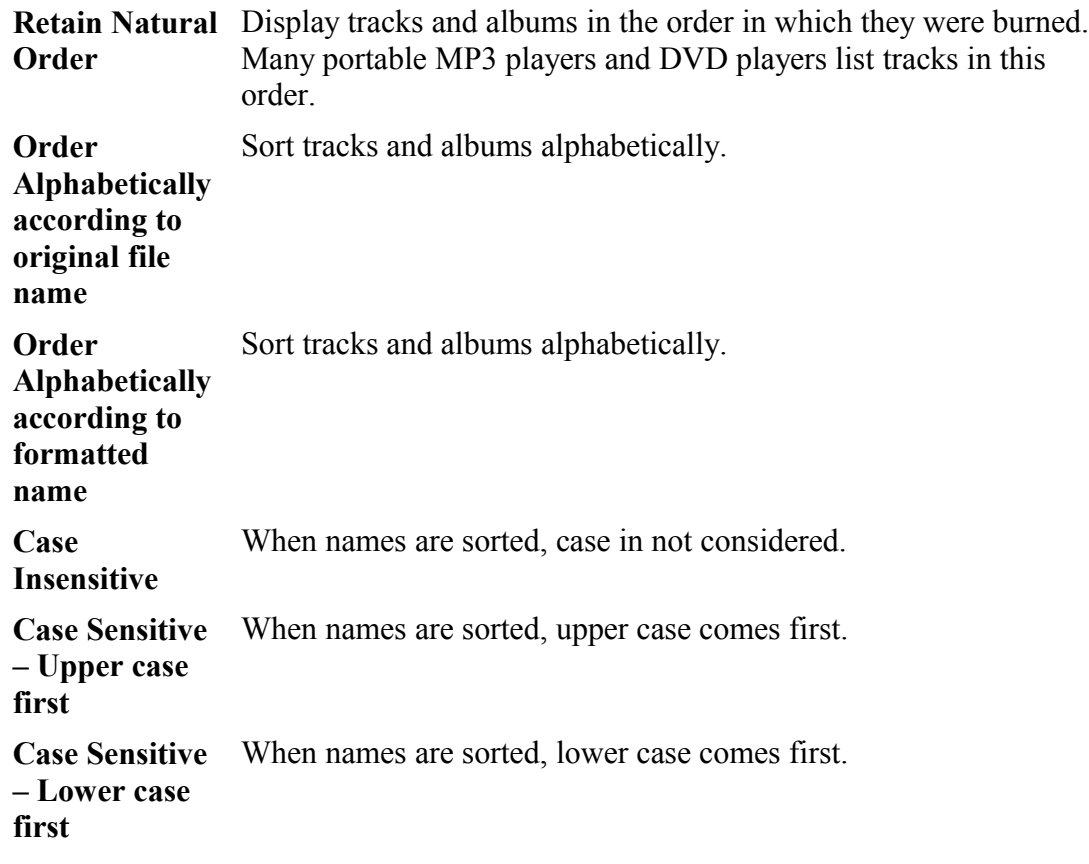

After selecting your order options, source, click **Finish** to begin learning files.

### *3.7. Main Screen*

MP3 Printer's main screen displays a preview of your MP3 file information.

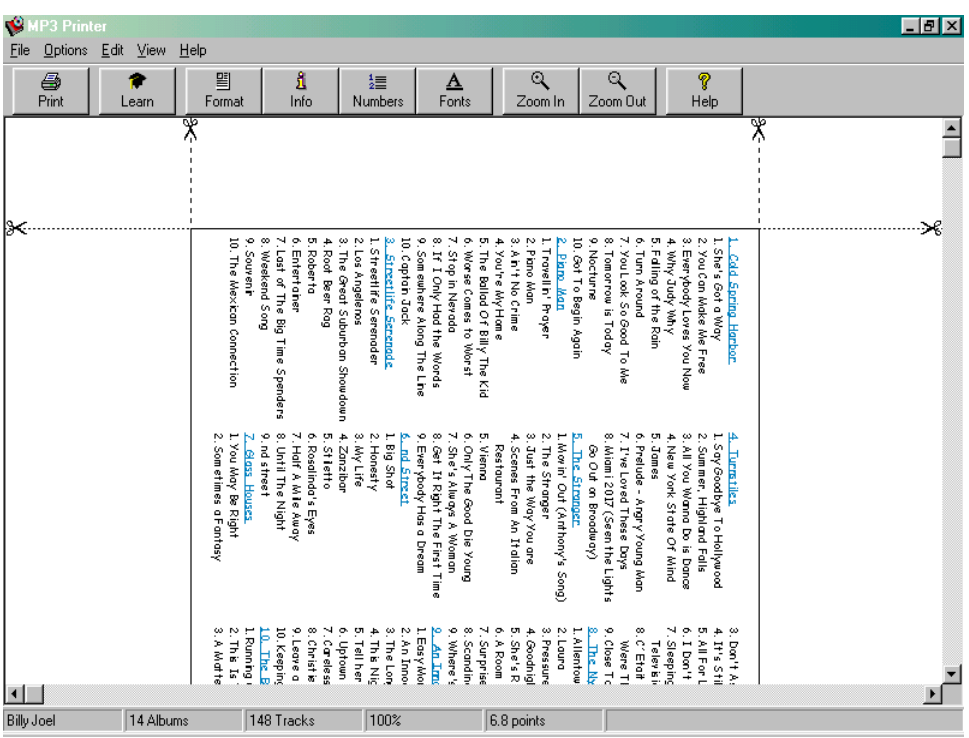

The status bar at the bottom of this window displays the volume name, album count, track count, zoom state and size of font.

When the main screen is showing, you may perform the following functions:

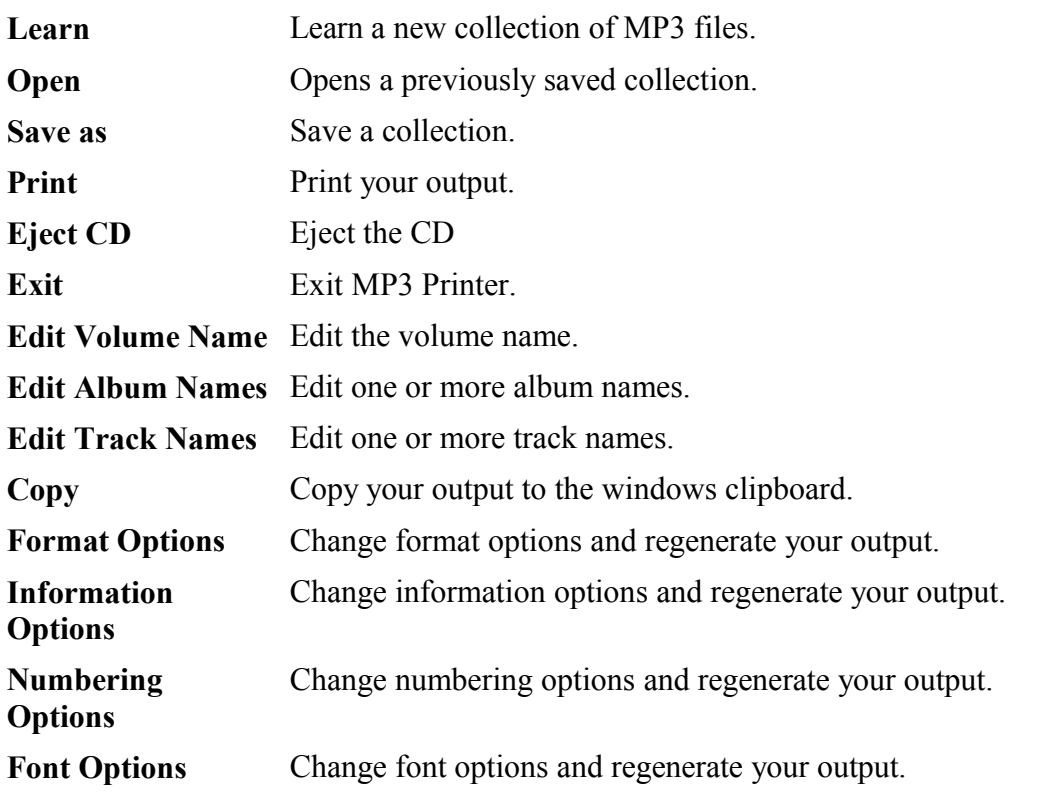

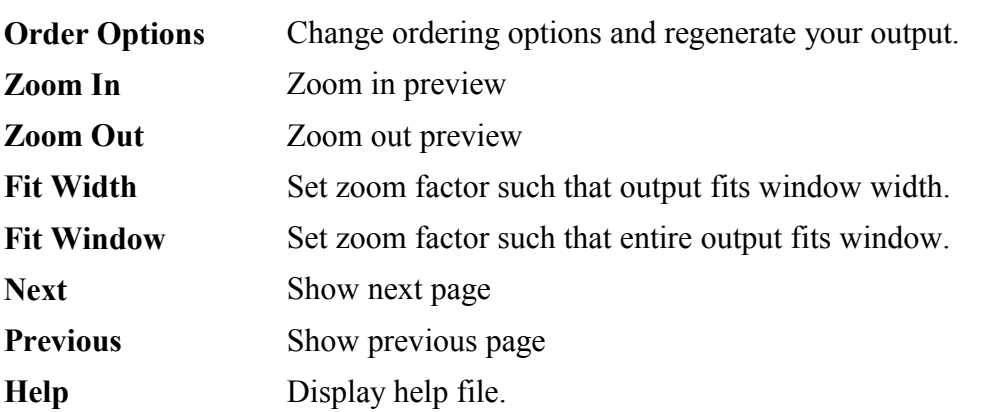

## *3.8. Editing Volume Name*

After learning a collection of MP3 files you may change their volume name before printing. To do so, click **Volume Name** from the **Edit** menu. In response, the following screen appears:

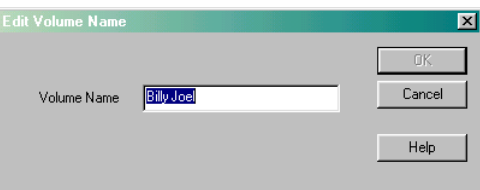

Enter a new volume name and click **OK**.

To change album names before printing, click **Album Names** from the **Edit** Menu. In

response, the following screen appears:

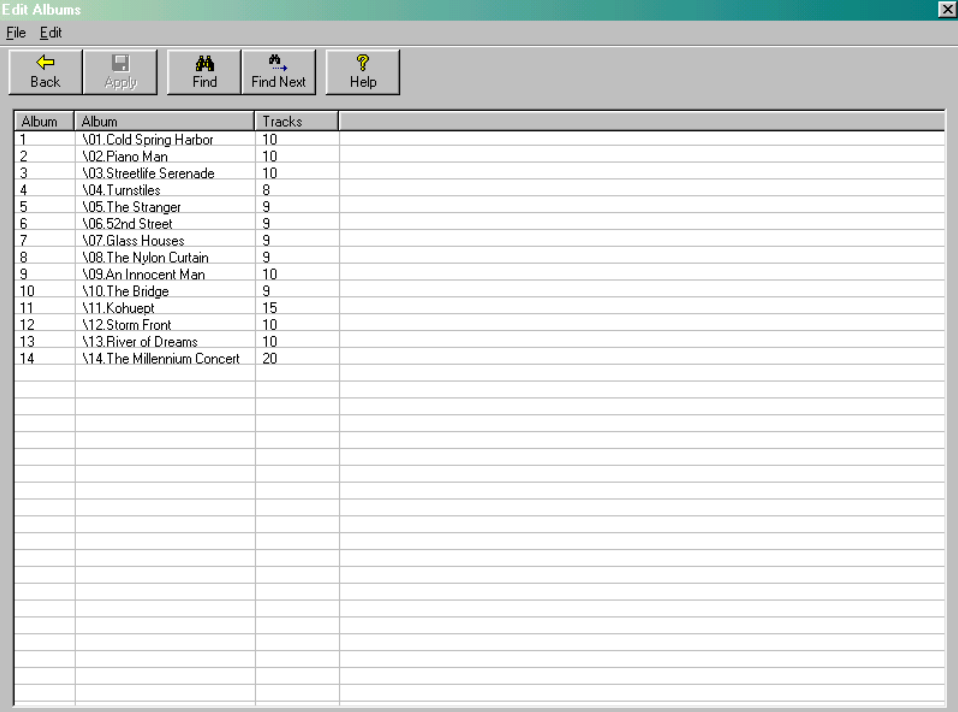

To find an album, use the **Find** or **Find Next** buttons. To edit an album name either double click the album or select the album and click **Edit** on the **Edit** menu.

### *3.10. Editing Track Names*

To change track names before printing to do so, click the **Edit Track Names** on the **Edit** menu. In response, the following screen will appear:

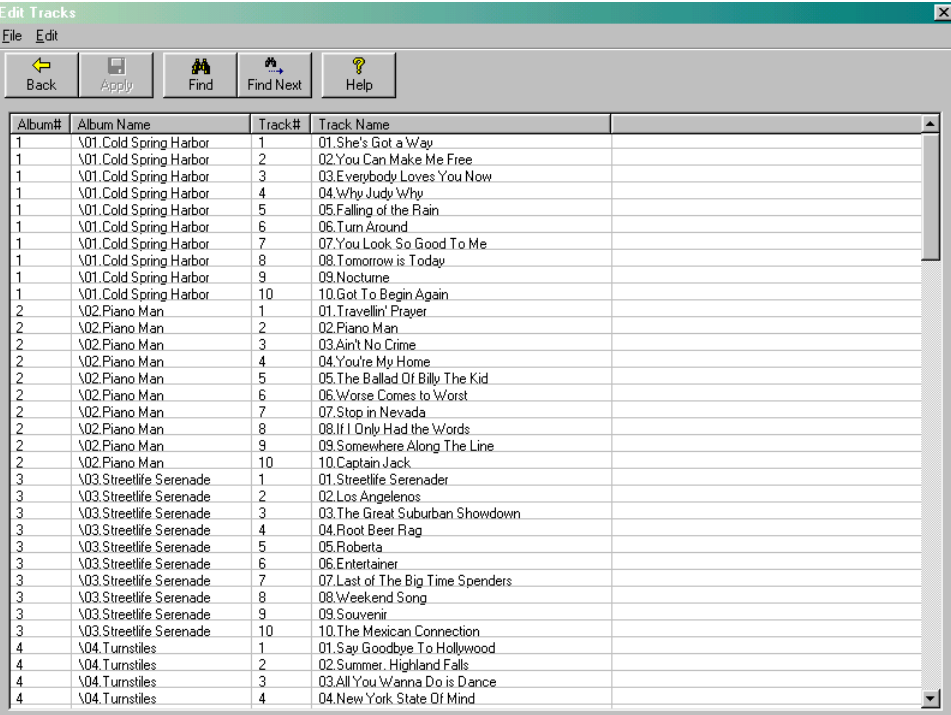

To find a track, use the **Find** or **Find Next** buttons. To edit a track name either double click the track or select the track and click **Edit** on the **Edit** menu.

# **4. Tutorial**

The following tutorial provides step-by-step instructions of how to use MP3 Printer to produce a double sided jewel box insert for a CD containing MP3 files.

Before we begin, Insert your CD into the CD drive and run MP3 Printer. If the "Tip of the Day" window appears, close it by clicking its Close button.

And now, following the following steps:

## *4.1. Step 1 - Select Learn Source*

The "Learn Source" window prompts you to specify the location of your MP3 files. To learn from a CD, keep the "From a CD" field selected and if necessary select the required CD from the list of drives. Click the **Next** button to proceed to the next step.

# *4.2. Step 2 - Select Format*

The "Format" window enables you to choose from a variety of output formats. To generate a jewel box insert that utilizes the front and inside areas, select the "CD Insert – Front and Inside" field and click the **Next** button to proceed to the next step.

# *4.3. Step 3 - Select Information*

The "Information" window enables you to specify which MP3 related information is to be output. For our example, leave all fields unchecked and click the **Next** button to proceed.

## *4.4. Step 4 - Select Numbering Options*

The "Numbering" window enables you to specify how tracks and albums are to be numbered. In our example we will add album numbers surrounded by square brackets and track numbers followed by a period.

For album numbering, check the "**Assign new numbers**" field and enter square open an close parenthesis characters in the **Prefix** and **Suffix** fields.

For track numbering, check the "**Assign new numbers**" field and enter a period character followed by a space character the **Suffix** field.

Click the **Next** button to proceed to the next step.

# *4.5. Step 5 - Fonts Options*

The "Fonts" window enables you to select the fonts to be used to output album names, track names and the volume name of your MP3 files. When you are done, click the **Next** button to continue to the next step.

### *4.6. Step 5 – Ordering Options*

The "Order" window enables you to select how your tracks will orders. Since you are learning from a CD the default setting is "Retain natural order". Click the **Finish** button to begin the learn process.

### *4.7. Step 6 - Learning*

At this point, MP3 Printer learns the required information about your MP3 files and builds its output according to your specifications. Depending on your selections, this step can take anywhere from several seconds to several minutes to complete. When complete, a preview of your output is displayed.

### *4.8. Step 7 - Printing*

Now that your output is ready, all that remains is to instruct MP3 Printer to send it to the printer. To do so, click the **Print** button, select the desired printer and click the **OK** button.

# **5. Revision History**

### *5.1. Revision 1.08*

- Added control over case sensitivity to ordering option
- Fixed bug in font name retrieval from MPP files
- Fixed clipping error in DVD format
- Added support for Unicode
- Better support for Bidirectional printing (for Hebrew and Arabic)
- Multi-page format supports up to 99 pages
- Added control over size of font used for volume and albums names
- Preview each page of output separately

## *5.2. Revision 1.07 Release 2*

• Fixed bug in bit rate detection

### *5.3. Revision 1.07*

- Added DVD formats
- Added option to show total volume playing time
- Added option to show album names only
- Fixed bug that caused computer to hang when generating slimline formats
- Loading a saved file no longer resets selected file types
- Learning of VBR files is now faster
- Fixed bug that caused program to crash while printing
- Added option to support another type of hierarchical numbering
- Added option to number empty directories

## *5.4. Revision 1.06*

- Fixed bug in hierarchical number sorting
- Fixed bug in save to HTML
- Added single side and dual side slimline formats
- Added support for WMA and OGG file formats
- Added ability to format track information fields
- Added ability to set order of track information fields.

#### *5.5. Revision 1.05*

- Automatic formatting is now faster
- Added control over ordering options
- Added support for hierarchical numbering
- Added option to number tracks continuously (i.e., not reset to 1 at the beginning of each album)

### *5.6. Revision 1.04 Release 6*

• Fixed bug in MPP save/open functions

### *5.7. Revision 1.04 Release 3*

- Added CD Insert Back format
- Added multi-page format

### *5.8. Revision 1.04 Release 2*

- Added keyboard control of directory selection dialog (release 2).
- Correctly calculates album length when after learning from hard disk (release 2)
- Correctly handles ID3v2 tag written in unicode (release 2).

#### *5.9. Revision 1.04*

- Added support for additional ID3 tag fields (Year, Album, Artist).
- Optionally display volume name as watermark.
- Added Save and Open functions.
- Learn from playlist files (B4S, M3U, PLS, KPL).
- MP3 Printer now retains the selected printer and does not revert back to the default printer.
- New, more natural, directory selection dialog.
- Updating status bar while searching for font size.
- Changed orientation of side printing.
- No longer hangs when handling long ID3v2 tags.
- No longer crashes after printing on Windows NT.
- No longer crashes during learn on certain versions of Window XP.

● Correctly sorts track and album information after learning from hard disk.